## **7 カメラ/静止画編集**

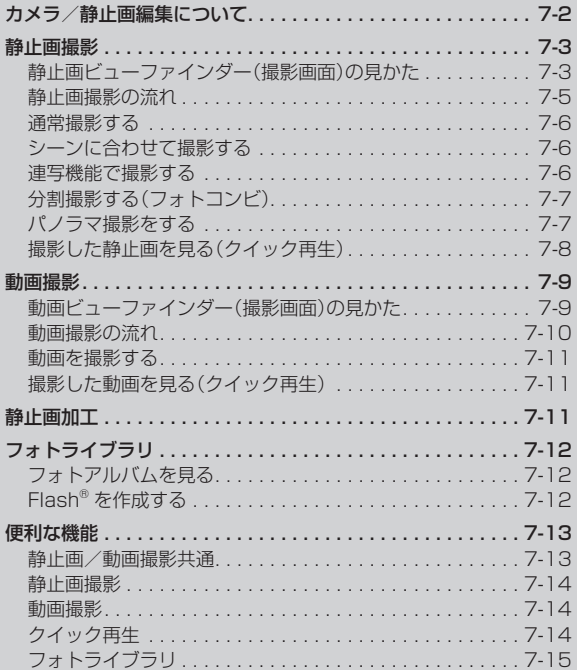

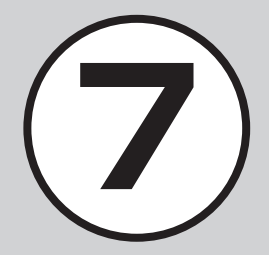

## <span id="page-1-0"></span>カメラ/静止画編集について

本機では、カメラを使って静止画や動画を撮影できます。また、静止画を加工することもできます。この章では、静止画や動画の撮影方法 や静止画の編集方法について説明します。

#### 静止画/動画の撮影

#### 画像の加工

本機では、カメラを使って静止画や動画を 撮影できます。 動画の撮影では、1 回で 1 時間まで撮影で きます(QP 7-9)。

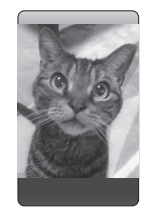

# カメラ/静止画編集 カメラ/静止画編集

7

## 様々な撮影方法

静止画の撮影では、シーンに合わせた撮影、 連写機能での撮影などいろいろな撮影方法 があります(QP.7-3)。

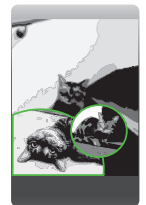

本機では、撮影した静止画などの画像を加 工できます。

画像サイズを変更(静止画加工)することが できます(QP.7-11)。

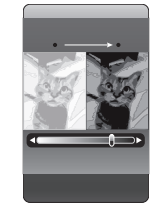

Flash® を作成

データフォルダに保存されている静止画を 利用して、Flash® 画像を作成します  $(6P.7-12)$  $(6P.7-12)$ 。

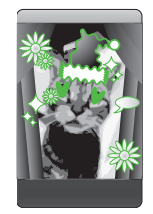

注意

- **・**カメラのレンズ部に指紋や油脂が付くと、 ピントが合わなくなります。柔らかい布 でレンズ部をきれいにしてください。
- **・**手振れにご注意ください。画像がぶれる 原因となります。本機が動かないように しっかり持って撮影するか、安定した場 所に置いてセルフタイマーで撮影してく ださい。
- **・**カメラ利用時に、本機を静電気が発生す る装置に近づけないでください。
- **・**カメラは非常に精密度の高い技術で作ら れていますが、常に明るく見える画素や 暗く見える画素もありますのでご了承く ださい。
- **・**本機を暖かい場所に長時間置いたあとで 撮影したり画像を保存した場合は、画質 が劣化することがあります。
- **・**カメラ部分に直射日光が長時間当たる と、画像が変色することがあります。
- **・**電池の残量が少ないと、カメラが起動し ないことがあります。

## <span id="page-2-0"></span>静止画撮影

静止画撮影では、用途に合わせて撮影モー ドを設定できます。 撮影モードは、1 枚ずつ撮影するときは「通 常撮影」、連写するときは「連写」または「フォ トコンビ」などの撮影モードがあります。

撮影した静止画は「ピクチャー」フォルダ に保存されます。メモリカードを取り付け ているときは、「デジタルカメラ」フォルダ にも保存できます。

## 静止画ビューファインダー(撮影画面) の見かた

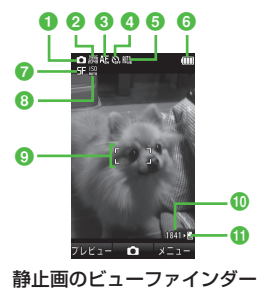

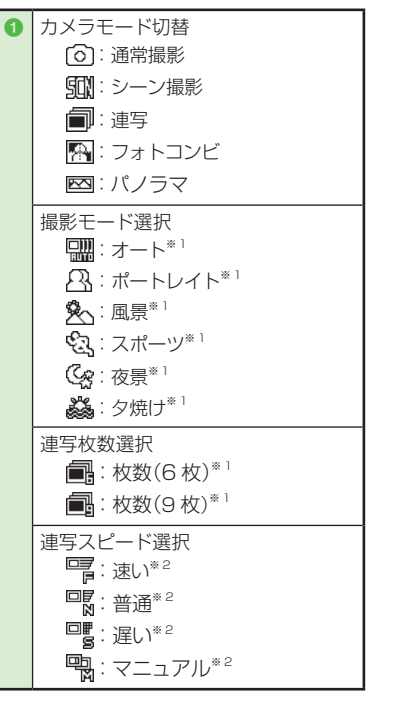

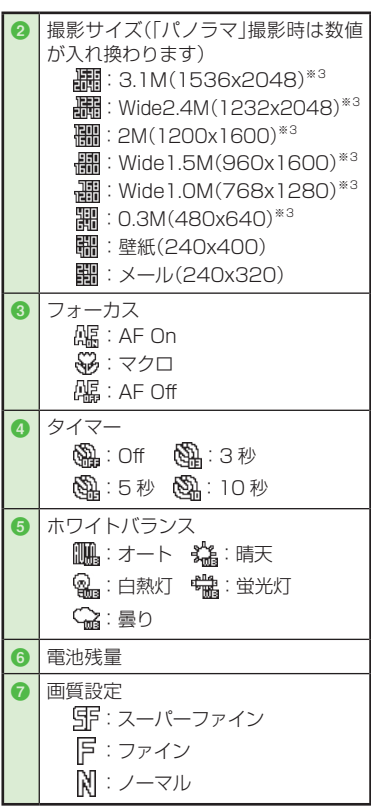

7-3 7  $7 - 3$ 

カメラ/静止画編集

カメラ/静止画編集

 $\overline{\mathbf{z}}$ 

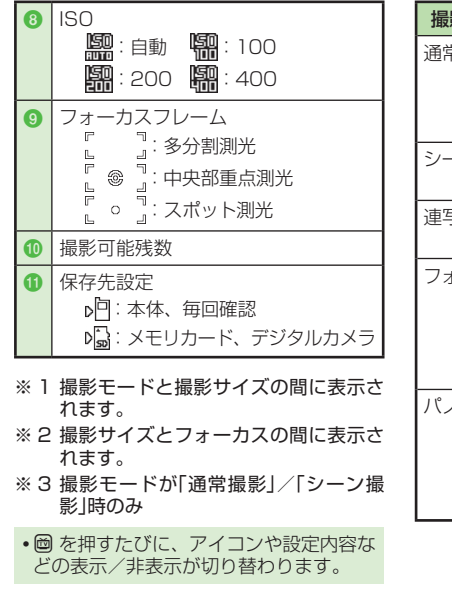

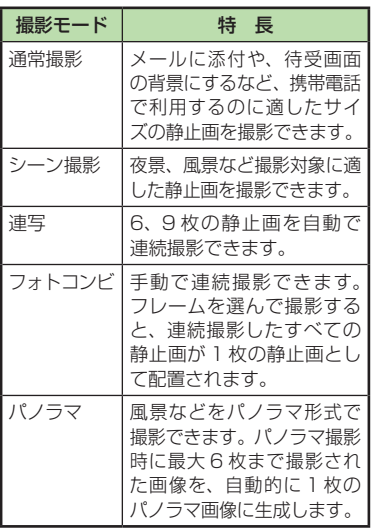

#### <span id="page-4-0"></span>静止画撮影の流れ

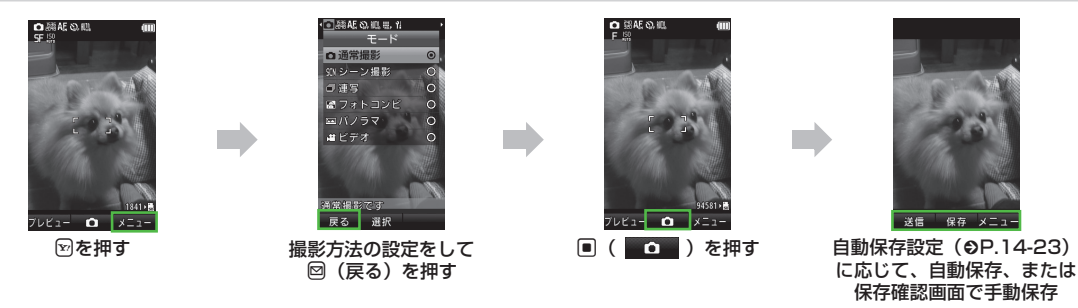

- **・**静止画撮影では、明るさやサイズを設定できます。
- ●静止画撮影後は、撮影したファイルをメール添付(©[P.7-13](#page-12-1))することもできます。
- **・**撮影した静止画は「ピクチャー」フォルダに保存されます。メモリカードを取り付けて「デジタルカメラ」フォルダを保存先に設定している ときは、「デジタルカメラ」フォルダに保存されます。
- **・**「フォーカス」が「AF On」に設定されている場合は、センター AF フレーム(白色の枠)に自動でピントを合わせるオートフォーカス機能が 利用できます。同( c )を押すと、オートフォーカスでピントが合い、センター AF フレームが緑色になります。

#### <span id="page-5-0"></span>通常撮影する

- a <sup>f</sup> →「カメラ」→「カメラ」
	- **・**必要に応じて撮影前に設定を行います  $(\odot P.7-14)$ 。

## ● 被写体をビューファインダーに表示

- **・**r または n / b で拡大/縮小がで きます。
- **・**g で明るさを調整できます。

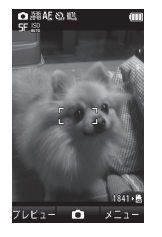

## $\bigcirc$   $\bigcirc$   $\bigcirc$   $\bigcirc$   $\bigcirc$

- **・**「フォーカス」が「AF On」に設定されて いる場合は自動でピントが合います。
- **・**自動的に保存されます。
- **・**「自動保存設定」で、手動保存に変更 できます(●P.14-23)。

#### シーンに合わせて撮影する

- $\blacksquare \rightarrow \blacksquare$ カメラ $\blacksquare$
- [∞] →「シーン撮影」
- **C** 「シーン設定」→シーンを選択 → 回(戻る)
	- **・**必要に応じて撮影前に設定を行います  $(6P.7-14)$
	- **・**シーン撮影では、マクロ/ ISO /測 光/撮影効果は使用できません。
	- **•メニューを閉じるには、回(戻る)を** 押します。

#### 被写体をビューファインダーに表示

- **回** または M / Q で拡大/縮小がで きます。
- **・**g で明るさを調整できます。

## $\overline{5}$   $\overline{D}$ (  $\overline{O}$  )

- **・**「フォーカス」が「AF On」に設定されて いる場合は自動でピントが合います。
- **・**自動的に保存されます。
- **・**「自動保存設定」で、手動保存に変更 できます(QP.14-23)。

#### 連写機能で撮影する

- **→「カメラ」→「カメラ」**
- [∞] → [連写]
- 「連写枚数」→連写枚数を選択
- 「連写スピード」→「速い」/「普通」/ 「遅い」/「マニュアル」→ 回(戻る)
	- **・**必要に応じて撮影前に設定を行います  $(6P.7-14)$ 。
	- **・**連写では、顔リンク表示は使用でき ません。
	- **•メニューを閉じるには、回(戻る)を** 押します。
- **4 被写体をビューファインダーに表示** 
	- **回** または m / Q で拡大/縮小がで きます。
	- **・**g で明るさを調整できます。

#### $f(a) \square (a)$

- **・**連写枚数分撮影が終了すると、自動 的に保存されます。
- **・**「自動保存設定」で、手動保存に変更 できます(QP.14-23)。
- **・**連写スピードで「マニュアル」を選択 した場合は、操作 6 を繰り返しま す。回(停止)を押すと、撮影を終了 して保存できます。撮影をやり直す 場合は、「簡のを押します。

カメラ/静止画編集

静止画編集

7

カメラ/

<span id="page-6-0"></span>**・**手動保存(自動保存設定「Off」)に変更し た場合は、撮影後、連続撮影した静止画 がすべて表示され、必要な静止画を選ん で保存できます。手順 6 のあと、保存 する静止画をチェックして 回(保存)を押 します。

分割撮影する(フォトコンビ)

- a <sup>f</sup> →「カメラ」→「カメラ」
- 図→「フォトコンビ」

#### **C**■ 「スタイル」→スタイルを選択

- **・**必要に応じて撮影前に設定を行います  $(6P.7-14)$
- **・**フォトコンビでは、顔リンク表示は 使用できません。
- **・**メニューを閉じるには、回(戻る)を 押します。

#### 被写体をビューファインダーに表 示→選んだフレームに合わせて  $\Box($  o  $)$

- **・**r または n / b で拡大/縮小がで きます。
- **・**g で明るさを調整できます。

#### 操作 4 を繰り返して被写体を撮影

- ●撮影をやり直す場合は、(簡)を押し ます。
- **・**枚数分撮影が終了すると、自動的に 保存されます。
- **・**「自動保存設定」で、手動保存に変更 できます(QP.14-23)。

#### パノラマ撮影をする

- a <sup>f</sup> →「カメラ」→「カメラ」
- $\Omega$   $\boxdot$   $\rightarrow$   $\lceil$   $/$   $/$   $\exists$   $\lceil$ 
	- **・**パノラマ撮影では画面が横向きにな ります。
	- **・**必要に応じて撮影前に設定を行います  $(6P.7-14)$
	- **・**パノラマ撮影では、顔リンク表示は 使用できません。
	- **・**メニューを閉じるには、u(戻る)を 押します。

## ■ 被写体をビューファインダーに表示

- **回** または m / l で拡大/縮小がで きます。
- **・**g で明るさを調整できます。

#### $\Box( \Box )$

● 撮りたい方向(上下または左右)に 本機を動かす→小さい白枠を大き い黒枠の中に合わせると自動的に 撮影

- <span id="page-7-0"></span>■ 操作 ➡ を繰り返して撮影したい 範囲を撮影
	- **・**撮影途中でパノラマ画像を生成する 場合は、回(停止)押します。
	- 撮影をやり直す場合は、<sup>[cgop</sup>] を押し ます。
	- **・**6 枚まで撮影すると、自動的に撮影 が終了します。
	- **・**「自動保存設定」で、手動保存に変更 できます(●P.14-23)。
	- **・**自動的にパノラマ画像が生成、保存 されます。 パノラマ撮影時の撮影枚数により、 生成に時間がかかることがあります。
- **・**パノラマ撮影中は、本機をゆっくり動か して撮影してください。
- **・**パノラマ撮影は、屋外の風景を撮影するの に適した形式です。被写体との撮影距離を 10m 以上とられることをおすすめします。 被写体との距離が近すぎると、パノラマ画 像が生成できないことがあります。
- **・**暗い場所や、濃淡のない背景を撮影する と、パノラマ画像が生成できないことが あります。

#### 撮影した静止画を見る(クイック再生)

撮影して保存した静止画を撮影画面から確 認することができます。

a <sup>f</sup> →「カメラ」→「カメラ」 → 回(プレビュー)

#### 2 回で画像を確認

- **・**メモリカードを取り付けているとき のみ、「メモリカード」/「デジタル カメラ」の画像を確認できます。
- **・**保存先に指定されているメディアの データが表示されます。メディアを 切り替える場合は、保存先の設定を 変更してください(©[P.14-24](#page--1-0))。
- **・**撮影した静止画は、データフォル ダから確認することもできます  $(6P.12-3)$  $(6P.12-3)$ 。

#### **使いこなしチェック!**

- **1.便利**图字P.7-14
- 撮影した静止画を各種の画面に設定したい
- 静止画のクイック再生をスライドショー で再生したい

#### 飞設定

- 画質を設定する (LOPP.14-23)
- [ISO を設定する \(](#page--1-2)re P.14-23)
- 測光モードを設定する (re P.14-23)
- 撮影効果を設定する (rg P.14-23)
- 自動保存を設定する (r@P.14-23)
- [保存先を設定する \(](#page--1-0)rg P.14-24)
- [グリッド線の表示を設定する \(](#page--1-3)LSPP.14-24)
- 顔リンク表示を設定する (re P.14-24)
- [シャッター音を設定する \(](#page--1-4)r@P.14-24)
- [タイマー音を設定する \(](#page--1-5)r@P.14-24)

7

## <span id="page-8-1"></span><span id="page-8-0"></span>動画撮影

手軽に動画を撮影できます。撮影した動画 は、3GP 形式でデータフォルダの「ムー ビー」フォルダに保存されます。メールに 添付/挿入する動画を撮影する場合は撮影 サイズを「S! メール」に設定してください  $(6P.7-13)$ 。

動画ビューファインダー(撮影画面) の見かた

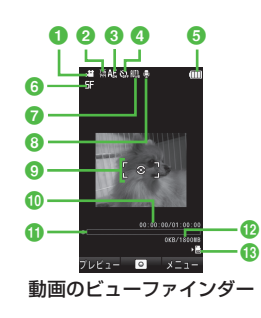

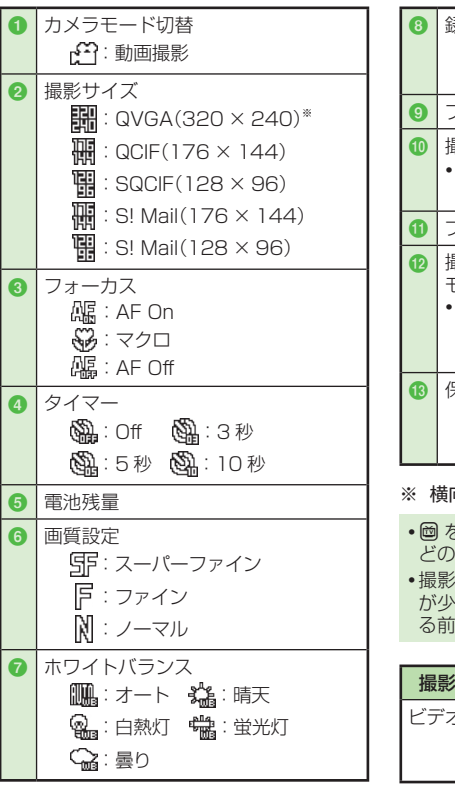

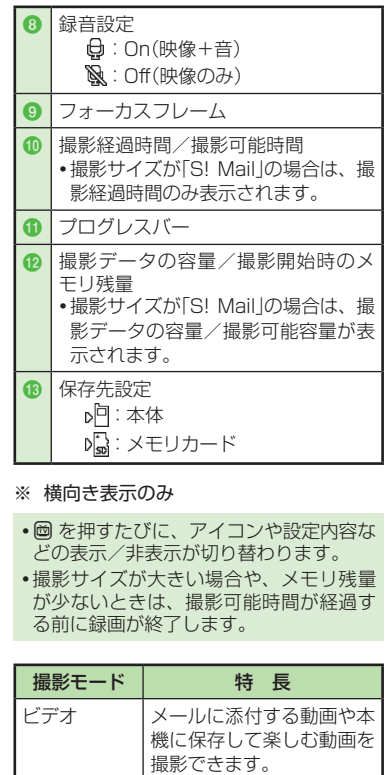

#### <span id="page-9-0"></span>動画撮影の流れ

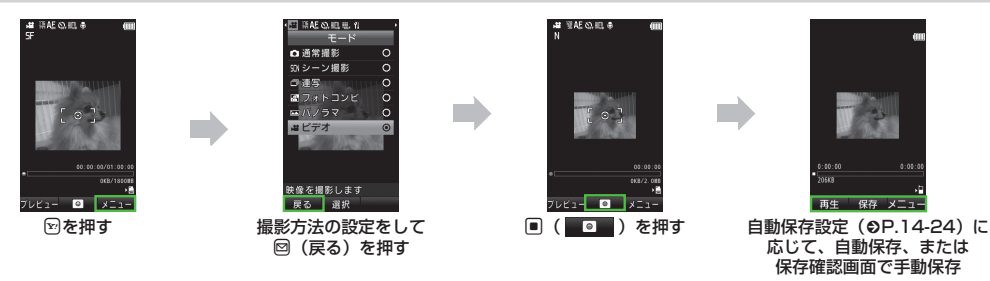

- **・**動画撮影では、明るさやサイズを設定できます。
- ●動画撮影後は、撮影したファイルをメール添付(©P.7-13)することもできます。
- **・**「フォーカス」が「AF On」に設定されている場合は、センター AF フレーム(白色の枠)に自動でピントを合わせるオートフォーカス機能が 利用できます(撮影中のピントは固定となります)。
- **・**動画ファイルが 15FPS 以上にエンコードされる場合は、十分な性能が提供できないことがあります。

7

#### <span id="page-10-0"></span>動画を撮影する

1 回の動画撮影について、最大 1 時間まで 撮影できます。

## a <sup>f</sup> →「カメラ」→「ビデオカメラ」

- **・**必要に応じて撮影前に設定を行いま  $\vec{\sigma}$ ( $\rho$ [P.7-14\)](#page-13-1)。
- 被写体をビューファインダーに表示
	- **回** または 0 / a で拡大/縮小がで きます。
	- **・**g で明るさを調整できます。

## $\Omega$   $\Box$   $\Box$

**・**撮影中に一時停止する場合は u(一時停止)を押します。撮影を再 開する場合は 回(再開)を押します。

## $\bigcap$  $(\nexists$ 止)

- **・**「フォーカス」が「AF On」に設定されて いる場合は自動でピントが合います。
- **・**撮影が終了し、自動的に保存されま す。撮影時間が経過した場合は、自 動的に撮影が終了します。
- **・**「自動保存設定」で、手動保存に変更 できます(●P.14-24)。

#### 撮影した動画を見る(クイック再生)

撮影して保存した動画を撮影画面から確認 することができます。

a <sup>f</sup> →「カメラ」→「ビデオカメラ」 → 回(プレビュー)

## $\Omega$   $\Omega$  で動画を選んで  $\Omega$ (再生)

- **・**保存先に指定されているメディアの データが表示されます。メディアを 切り替える場合は、保存先の設定を 変更してください(ΦΡ.14-24)。
- **・**撮影した動画は、データフォルダか ら確認することもできます(●[P.12-3](#page--1-1))。

#### **使いこなしチェック!**

**1便利**图下[P.7-14](#page-13-1)

● 撮影した動画を各種の着信音に設定したい

#### 飞設定

- 画質を設定する (r@P.14-24)
- 撮影効果を設定する (r@P.14-23)
- 緑音するかどうか設定する (r@P.14-24)
- 自動保存を設定する (rg P.14-24)
- [保存先を設定する \(](#page--1-7)r@P.14-24)
- [グリッド線の表示を設定する \(](#page--1-8)LGPP.14-24)
- [シャッター音を設定する \(](#page--1-9)re P.14-24)
- [タイマー音を設定する \(](#page--1-10)LOFP.14-24)

## 静止画加工

データフォルダに保存された静止画を編集 します。画像の明るさ、サイズ、効果など を設定することができます。

#### a <sup>f</sup> →「データフォルダ」→ファイ ルの保存場所を選択

- 2 ファイルを選択
	- **・**確認メッセージが表示されたとき は、「OK」を選択します。

#### 3 図→「編集」→「画像編集」

#### ■ 画像の編集操作

- <span id="page-10-1"></span>■ 画像にエフェクトを設定するとき [59→「効果]→「フィルター」/「ス タイル」/「ワープ」を選択→プレ ビュー画像を選択→ f(OK)
	- **・**選択したエフェクトによっては、 効果を調節できます。
- 画像を自動調整するとき i→「画像調整」→「自動レベル調整」
- **■** 画像を調整するとき i →「画像調整」→「明るさ」/「コン トラスト」/「色」→画像を調整  $\rightarrow \blacksquare$ (OK)
- **■** 画像のサイズを変更するとき i →「変形」→「サイズ変更」→サイ ズを選択
	- **・**「カスタマイズ」を選択したとき は、「幅」と「高さ」を入力して **■(OK)を押します。**

<span id="page-11-0"></span>■ 画像を回転するとき

 $\lbrack \mathfrak{D}\rightarrow \lbrack \mathfrak{D}\mathfrak{F}\rbrack\rightarrow \lbrack \mathfrak{D}\mathfrak{f}\rbrack\rightarrow \lbrack \mathfrak{D}\rbrack$  $\text{E}(\rightarrow)$   $\rightarrow$   $\blacksquare$  (OK)

- 画像を反転するとき  $\boxdot$ →「変形」→「反転」→図(■X■)/  $\mathbb{F}_{2}$  $(\mathbb{Z}_{2}) \rightarrow \mathbb{F}_{2}(0K)$
- 画像を切り取るとき 図→「変形」→「切り取り」→ 图で 切り取り枠を切り取り位置に移動 → 回(サイズ)→ D でサイズを調節  $\rightarrow \blacksquare$ (OK)
- **・**直前に行った編集を取り消すには、 u(元に戻す)を押します。
- 6 同(保存)→「はい」→画像名を入力

## フォトライブラリ

## フォトアルバムを見る

フォトアルバムでは、本体/メモリカード に保存した JPEG 形式の静止画を確認でき ます。

## a <sup>f</sup>→「カメラ」→「フォトアルバム」

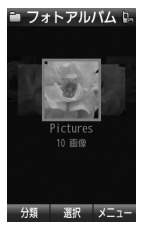

フォルダを選択 c <sup>g</sup> でファイルを表示

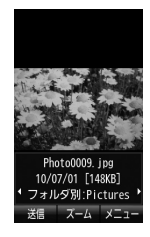

- **・**ファイルによっては表示されない場合が あります。
- **・**f(ズーム)を押すと、画像の中心から拡 大して表示できます。また、画像をスク ロールして確認することもできます。表 示を元に戻すときは ■(OK)/ ( します。

## <span id="page-11-1"></span>Flash® を作成する

データフォルダに保存されている静止画を 利用して、Flash® 画像を作成します。 作成した Flash® 画像は、データフォルダの 「Flash®」フォルダに保存されます。

## a <sup>f</sup> →「カメラ」→「ダイナミックエ フェクト」

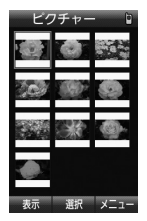

**・**メモリカードを取り付けているとき は、「ピクチャー」フォルダと「デジ タルカメラ」フォルダからファイル を選択できます。

- <span id="page-12-2"></span><span id="page-12-0"></span>● ファイルを選択→ Flash® の作成 操作
	- 画像にフレームを付けるとき ■(フレーム)→フレームの種類を 選択→フレームを選択(→回(完了))
	- 画像にアイコンを付けるとき (アイコン)→(アイコンを追加す るときは 図 →「挿入」→)アイコン を選択→位置を調整→ ■(OK)
	- 画像に吹き出しを付けるとき □(吹き出し)→(吹き出しを追加 するときは ⊠ →「挿入 |→)「テンプ レート」/「プリセット」 →吹き出しを選択→位置を調整 (「テンプレート」を選択した場合 は、テキストを入力→位置を調整)  $\rightarrow$  ( $\blacksquare$ ) (OK)

**■** 編集中の画像を元に戻すとき (リセット)→「はい」

c <sup>u</sup>(保存)→名前を入力

- **・**画像に追加したフレームを削除するには、 ファイルを選択したあと、 回(フレーム) →「なし」を選択します。
- **・**画像に追加したアイコンを削除するには、 ファイルを選択したあと、2(アイコン) → 図→「削除|→ 回 で削除するアイコン を選んで ■(削除)を押します。
- **・**画像に追加した吹き出しを削除するには、 ファイルを選択したあと、ロ(吹き出し) → 図→「削除|→ 2 で削除するアイコン を選んで ■(削除)を押します。
- **・**データフォルダの画像から Flash® を作 成するときは、画像を選んで 図→「編集」 →「ダイナミックエフェクト」を選択して も同じ操作を行うことができます。

## **使いこなしチェック!**

**1便利**图下.7-15

- [画像が保存されているフォルダを切り替](#page-14-2) [えたい](#page-14-2)
- 表示している静止画を各種の画面に設定 したい
- 表示しているファイルを送信したい
- 表示している静止画を編集したい
- [タグの情報を登録したい](#page-15-0)
- 表示しているファイルを削除したい

#### 便利な機能

静止画/動画撮影共通

#### 撮影方法を設定したい 撮影画面で 図

- **■** 撮影サイズを設定するとき 「撮影サイズ → 項目を選択
- マクロ機能を設定するとき 「フォーカス」→「マクロ」
- タイマーの設定をするとき 「タイマー」→項目を選択
- **■** ホワイトバランスの設定をするとき 「ホワイトバランス」→項目を選択
- 撮影効果(色調)の設定をするとき 「設定」→「撮影効果」→項目を選択
- **■** 録音の設定をするとき

「設定」→「録音設定」→「On」/「Off」

**・**録音設定は、動画撮影時のみの設定です。

#### 撮影した静止画/動画を送信したい

撮影後に 回(送信)

- **・**「自動保存設定」を「Off」または「On(プレ ビュー手動)」に変更してから操作してく  $E^*$ さい(6P.14-23)。
- <span id="page-12-1"></span>**■** メールで送信するとき 「メール添付 |→(Q[P.4-4 S! メールを送信](#page--1-11) [する](#page--1-11) 2)
- **■** 赤外線で送信するとき 「赤外線通信|(©P.13-3)

#### <span id="page-13-0"></span>静止画撮影

#### 撮影した静止画を各種の画面に設定したい **[登録]**

静止画撮影後に 図→「登録」

- **・**「自動保存設定」を「Off」または「On(プレ ビュー手動)」に変更してから操作してく ださい(●P.14-23)。
- ディスプレイの壁紙に設定するとき 「壁紙」→必要に応じて回(回転)を何度か 押して向きを調節 または、
	- $\mathbb{R}$  / a でサイズを調整→  $\blacksquare$ (設定)
- **■個別着信音の着信画像に設定するとき** 「個別着信画像」→電話帳を検索し、選択  $($  QP.2-16)  $\rightarrow$   $\blacksquare$  (設定)
- TV コールの代替画像に設定するとき 「TV コール代替画像 |→ ■(設定)

#### 顔リンクを編集したい

静止画撮影後に図→「顔リンク編集」→電話 帳を検索し、選択(©P.2-16)

**・**撮影前に「顔リンク表示」を「On」に設定し てください。

#### <span id="page-13-1"></span>動画撮影

#### 撮影した動画を保存前に確認したい

動画撮影後に 回(再生)

**・**「自動保存設定」を「Off」に変更してから操 作してください(QP.14-24)。

撮影した動画を各種の着信音に設定したい **[登録]**

動画撮影後に 図→「登録」

- **・**「自動保存設定」を「Off」に変更してから操 作してください(●P.14-24)。
- ■音声着信音に設定するとき 「音声着信音」
- **■** TV コール着信音に設定するとき 「TV コール着信音」
- **■個別着信音に設定するとき** 「個別着信音」→電話帳を検索し、選択  $(P.2-16)$

#### クイック再生

#### クイック再生で表示した静止画を編集/設定 /送信したい

 $\blacksquare \rightarrow \blacksquare$ カメラ $\blacksquare \rightarrow \blacksquare$ → 回 で静止画を確認

**・**保存先に指定されているメディアのデー タが表示されます。メディアを切り替え る場合は、保存先の設定を変更してくだ さい(f[P.14-24\)](#page--1-0)。

#### **■** 静止画を送信するとき

u(送信)

**・**メールで送信する

「メール添付」→(Q[P.4-4 S! メールを送信](#page--1-11)  $\vec{J} \vec{\otimes} \vec{Q}$ 

**・**赤外線で送信する  $[$ 赤外線通信 $|$  $($   $\Theta$  $P$  $|$  $|$  $3-3$  $|$ 

■静止画を各種の画面に設定するとき i →「登録」

**・**ディスプレイの壁紙に設定するとき 「壁紙 |→必要に応じて 図 (回転)を何度 か押して向きを調節 または、  $n \in \mathbb{R}$ でサイズを調整→  $n(\mathbb{R}^n)$ 

- **・**個別画像に設定するとき 「個別着信画像」→電話帳を検索し、選択  $($  QP 2-16)  $\rightarrow$   $\blacksquare$  (設定)
- **・**TV コールの代替画像に設定するとき 「TV コール代替画像」→ f(設定)

籆

#### <span id="page-14-0"></span>■静止画を編集するとき

i→「編集」→「画像編集」→(fP.7-11 静止 面加工 $\bigcirc$ )

■静止画の詳細を確認する*とき* 

i →「詳細」

■静止画を削除するとき

静止画を選んで i →「削除」→「はい」

#### クイック再生で表示した動画を編集/設定/ 送信したい

- f →「カメラ」→「ビデオカメラ」
- → 回(プレビュー)→ 3 で動画を確認
- **・**保存先に指定されているメディアのデー タが表示されます。メディアを切り替え る場合は、保存先の設定を変更してくだ さい(©[P.14-24](#page--1-0))。

#### **■** 動画を送信するとき

- i →「送信」
- **・**メールで送信する
- 「メール添付」→(6P4-4 SL メールを送信  $\vec{a}$  a)
- **・**赤外線で送信する 「赤外線通信」(6P.13-3)
- 動画を各種の着信音に設定するとき
	- i →「登録」

#### **・**音声着信音に設定する 「音声着信音」

**・**TV コール着信音に設定する 「TV コール着信音」

- **・**個別着信音に設定する 「個別着信音」→電話帳を検索し、選択  $(6P.2-16)$
- 動画の詳細を確認するとき i →「詳細」
- 動画を削除する*とき* 
	- **・**1 件削除するとき

動画を選んで図→「削除」→「1件」→「はい」

- **・**複数削除するとき i →「削除」→「複数」→動画をチェック → 回(削除)→「はい」
- **・**全件削除するとき

i →「削除」→「全件」→操作用暗証番号 を入力→ f(OK)→「はい」

#### 静止画のクイック再生をスライドショーで 再生したい **[スライドショー]**

f →「カメラ」→「カメラ」→ u(プレビュー) → 図 → 「スライドショー」

- **・**再生中に f(ポーズ)を押すと、スライド ショーが一時停止します。スライドショー を再開する場合は f(再起動)を押します。
- スライドショーを終了する場合は回(停止) を押します。
- **・**保存先に指定されているメディアのデー タが表示されます。メディアを切り替え る場合は、保存先の設定を変更してくだ さい(©[P.14-24\)](#page--1-0)。

クイック再生を終了したい クイック再生中に CEAR

## <span id="page-14-1"></span>フォトライブラリ

画像の表示単位(フォルダ別、月別、日付別、 タグ別、顔別)を切り替えたい

f →「カメラ」→「フォトアルバム」 → u(分類)→「フォルダ別」/「月別」/

「日付別」/「タグ別」/「顔別」

#### <span id="page-14-2"></span>画像が保存されているフォルダを切り替え たい **[メモリ切替]**

 $\blacksquare$  →  $\lceil$  カ メ ラ  $\rceil$  →  $\lceil$  フ ォ ト ア ル バ ム  $\rceil$  →  $\lceil$   $\!$ →「メモリ切替」→「本体+メモリカード」/ 「本体」/「メモリカード」/「デジタルカメラ」

**・**メモリカードを取り付けているときのみ、 「本体+メモリカード」、「メモリカード」、 「デジタルカメラ」を選択できます。

#### 表示している静止画を各種の画面に設定し<br>たい たい **[登録]**

f →「カメラ」→「フォトアルバム」→ファ イルの保存場所を選択→ファイルを選択 → [∞] → [登録 |

■ ディスプレイの壁紙に設定するとき

「壁紙」→必要に応じて回(回転)を何度か 押して向きを調節

または、

- $\mathbb{R}$  /  $\mathbb{Q}$  でサイズを調整→  $\blacksquare$ (設定)
- **電話帳の着信画像に設定するとき** 「個別着信画像」→電話帳を検索し、選択 (fP.2-16)→ f(設定)
- TV コールの代替画像に設定するとき 「TV コール代替画像 |→ ■(設定)

#### 表示しているファイルを送信したい **[送信]**

f →「カメラ」→「フォトアルバム」→ファイ ルの保存場所を選択→ 回でファイルを表 示→ 回(送信)

#### ■ メールで送信する*とき*

「メール添付 |→(QP.4-4 SI メールを送信 [する](#page--1-12) 2)

#### **■** 赤外線で送信するとき

「赤外線通信|(QP.13-3)

#### 表示している静止画を編集したい **[編集]**

f →「カメラ」→「フォトアルバム」→ファイ ルの保存場所を選択→ 回でファイルを表 示→図→「編集」→「画像編集」→(Q[P.7-11 静](#page-10-1) [止画加工](#page-10-1) 4)

#### <span id="page-15-0"></span>タグの情報を登録したい **[タグ管理]**

f →「カメラ」→「フォトアルバム」→ファイ ルの保存場所を選択→ 回でファイルを表 示→図→「タグ管理」

#### **■** 既存タグを登録するとき タグを選択

**■** 新規タグを登録するとき

回(新規)→タグ名を入力→ ■(完了) →新規タグを選択

#### 表示しているファイルを削除したい **[削除]**

f →「カメラ」→「フォトアルバム」→ファイ ルの保存場所を選択→ 回でファイルを表 示→ 図 →「削除 | → 「はい |

#### アイコンを調整してから配置したい

f →「カメラ」→「ダイナミックエフェクト」 →ファイルを選択→ 4(アイコン)→アイコ ンを選択→ 図

#### **■** 拡大・縮小するとき

「拡大縮小」→ D でサイズを調整 →  $(OK)$ →位置を調整→  $(OK)$ 

#### **■** 回転するとき

「回転1→ **p** で角度を調整→ ■(OK) →位置を調整→ (■ (OK)

**■** 反転するとき

「反転」→ **図 →** ■(OK) → 位置を調整  $\rightarrow \blacksquare$ (OK)

#### ■ 透過するとき

「透過|→ D で透過率を調整→ ■(OK) →位置を調整→ ■(OK)

#### 吹き出しの文字を編集したい

f →「カメラ」→「ダイナミックエフェクト」 →ファイルを選択→■(吹き出し)→「テン プレート」→テキストを入力→ i

#### **■** 文字サイズを変更するとき

「文字サイズ」→ D で文字サイズを調整 →  $(OK)$ →位置を調整→  $(OK)$ 

#### **■** 文字色を変更するとき

「文字色」→回で文字色を選んで ■(OK) →位置を調整→ ■(OK)

#### **■** 文字に動きをつけるとき

「アクションテキスト」→ 回でアクション を選んで ■(OK)→位置を調整→ ■(OK)

#### ■ 吹き出しを反転するとき

「反転」→ **図 →** ■(OK) → 位置を調整  $\rightarrow \blacksquare$ (OK)

#### ■ テキストを編集するとき

「テキストを編集|→テキストを編集 → ■(OK)→位置を調整→ ■(OK)

#### 配置したアイコンを編集したい

アイコンを配置(●[P.7-13](#page-12-2))→ •• (アイコン) → 回 でアイコンを選んで ■(編集)

#### **■** 位置を調整するとき

「位置調整|→位置を調整→■(OK)  $\rightarrow \Box$  $(\nexists T)$ 

#### **■** 拡大・縮小するとき

「拡大縮 小| → D で サ イ ズ を 調 整  $\rightarrow \blacksquare$ (OK)  $\rightarrow \blacksquare$ (完了)

#### **■** 回転するとき

 $\lceil \Box$ 転 $\rceil \rightarrow \Box$ で角度を調整→ $\Box$ (OK)  $\rightarrow \textsf{Q}(\overline{\pi}\textsf{T})$ 

#### **■** 反転するとき

 $\overline{S}$   $\overline{S}$   $\rightarrow$   $\overline{S}$   $(2K)$   $\rightarrow$   $\overline{S}$   $(2K)$   $\rightarrow$   $\overline{S}$   $(2K)$ 

#### ■ 透過するとき

「透過|→ D で透過率を調整→ ■(OK)  $\rightarrow \textsf{Q}(\overline{\pi}\textsf{T})$ 

#### 配置した吹き出しを編集したい

吹き出しを配置(●P.7-13)→ ┃ (吹き出し) |

→ 回 で吹き出しを選んで ■(編集)

#### **■** テキストを編集するとき

「 テ キ ス ト 編 集」→ テ キ ス ト を 編 集  $\rightarrow \textsf{Q}(\overline{\pi}$ 了)

#### ■ 吹き出しのタイプを変更するとき

「吹き出しタイプ」→吹き出しを選択  $\rightarrow \textsf{Q}(\overline{r}|\overline{r})$ 

#### **■** 位置を調整するとき

「位置調整」→位置を調整→圓(OK) → u(完了)

#### **■** 文字サイズを変更するとき

「文字サイズ」→ 9 で文字サイズを調整 → f(OK)→ u(完了)

#### **■** 文字色を変更するとき

「文字色] → 回 で文字色を選んで ■(OK) → u(完了)

#### **■** 文字に動きをつけるとき

「アクションテキスト」→ g でアクション を選んで ■(OK)→ 圖(完了) |

#### ■ 吹き出しを反転するとき

「反転」→ 3 → 9 (OK)→ 回(完了) …

作成した Flash ® をプレビューで確認したい Flash® 作成画面で 図 (プレビュー)

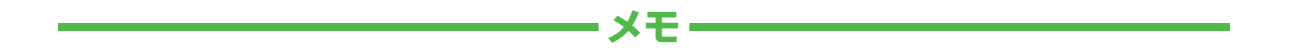

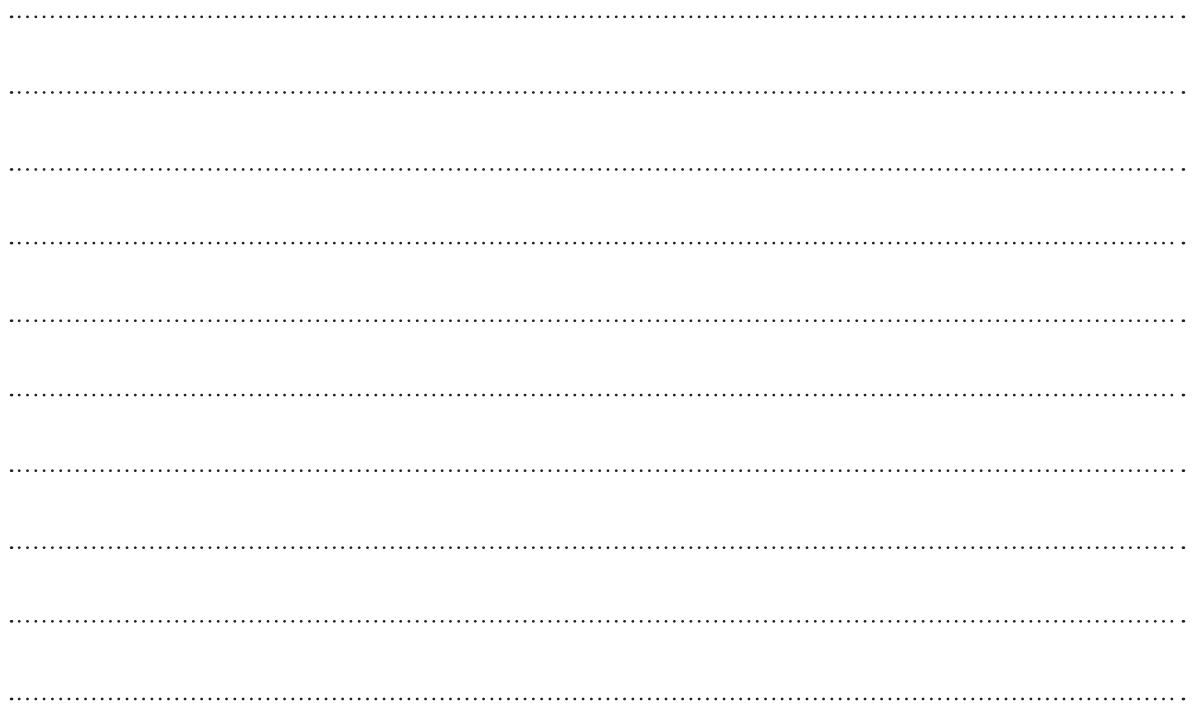